Para acceder a twitter desde un navegador web escribimos:

## www.twitter.com

Accedemos a la página de bienvenida.

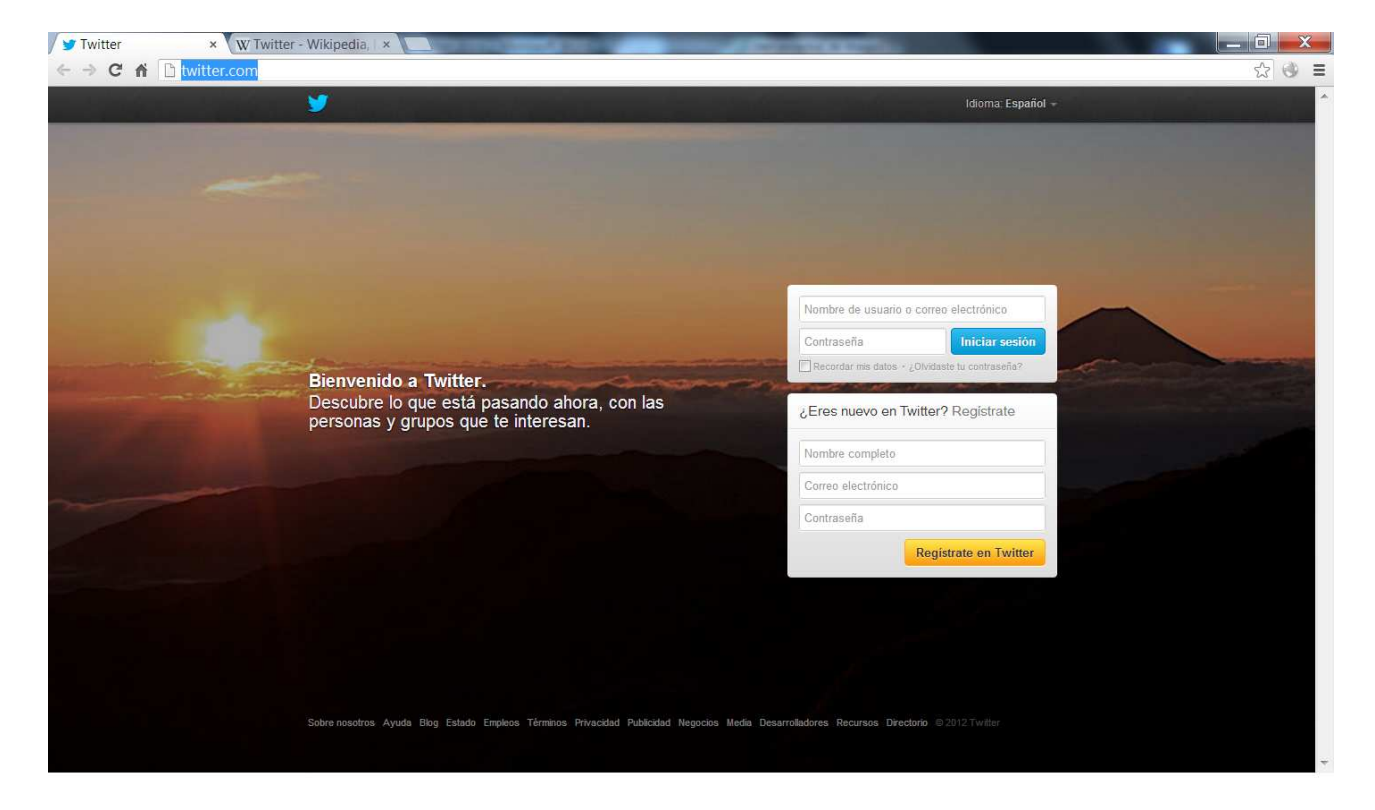

En el primer acceso debemos registrarnos. Es muy sencillo, basta con introducir un nombre con el que queremos que se nos vea, un email que se utilizará para validarnos y es importante que esté activo porque ahí nos enviarán un correo donde debemos confirmar la cuenta abierta; y finalmente un password.

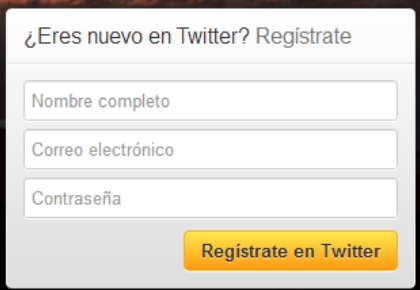

Cuando hayamos introducido esos datos, pulsamos sobre 'Registrate en Twitter'.

El potencial de twitter radica principalmente en lo que se denominan 'Tweets'. Para entendernos son como SMS pero en lugar de utilizar la red 3G de un operador de móviles, utiliza internet, que se supone que es 'gratis'; es decir, son mensajes cortos que tienen hasta 140 caracteres. Por lo tanto no se pueden escribir parrafadas, pero son muy efectivos para convocar encuentros y propagar rápidamente información.

Una vez dentro, tenemos un pequeño asistente de configuración. Pulsamos en 'Siguiente'.

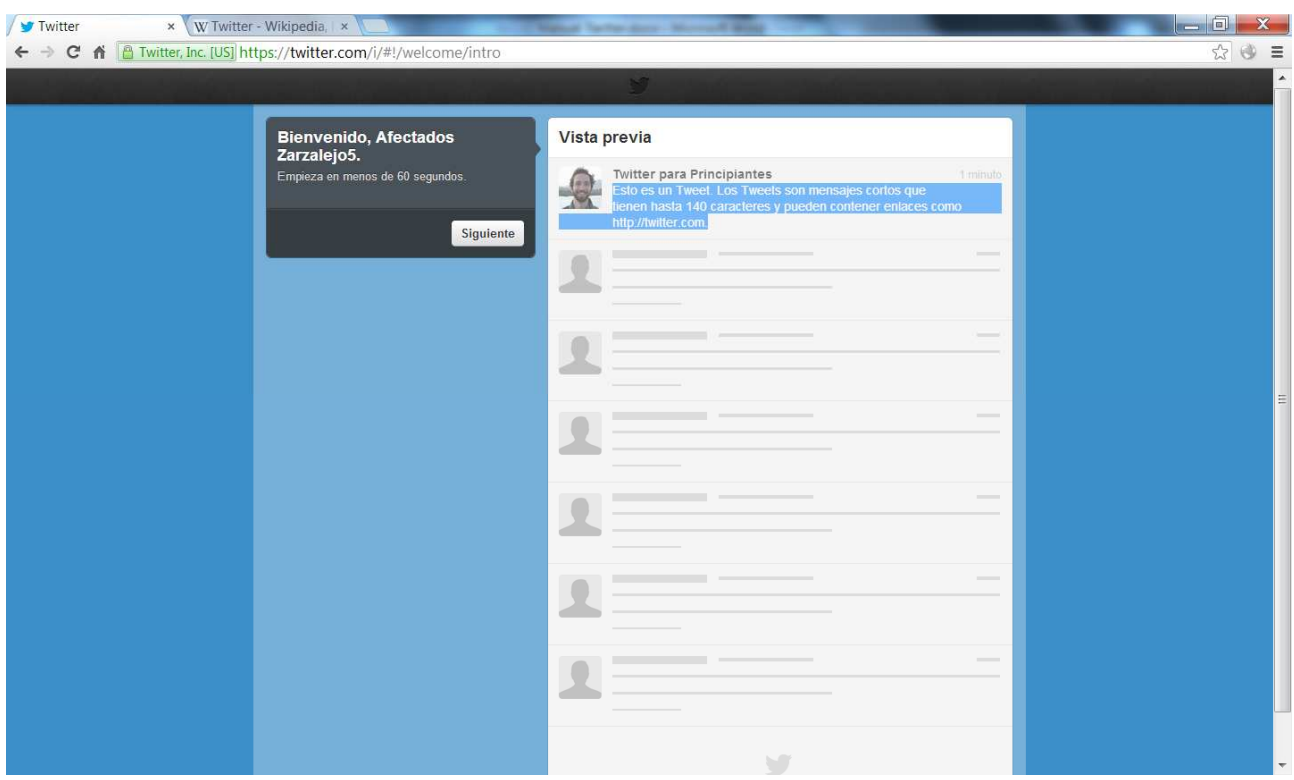

El siguiente paso es 'Seguir a Alguien'. Para poder ver los tweets ó mensajes de los demás hay que 'Seguirlos'. En nuestro caso buscaremos a 'Afectados Zarzalejo5' para que los tweets del grupo de afectados llegué a todas las personas que lo sigan.

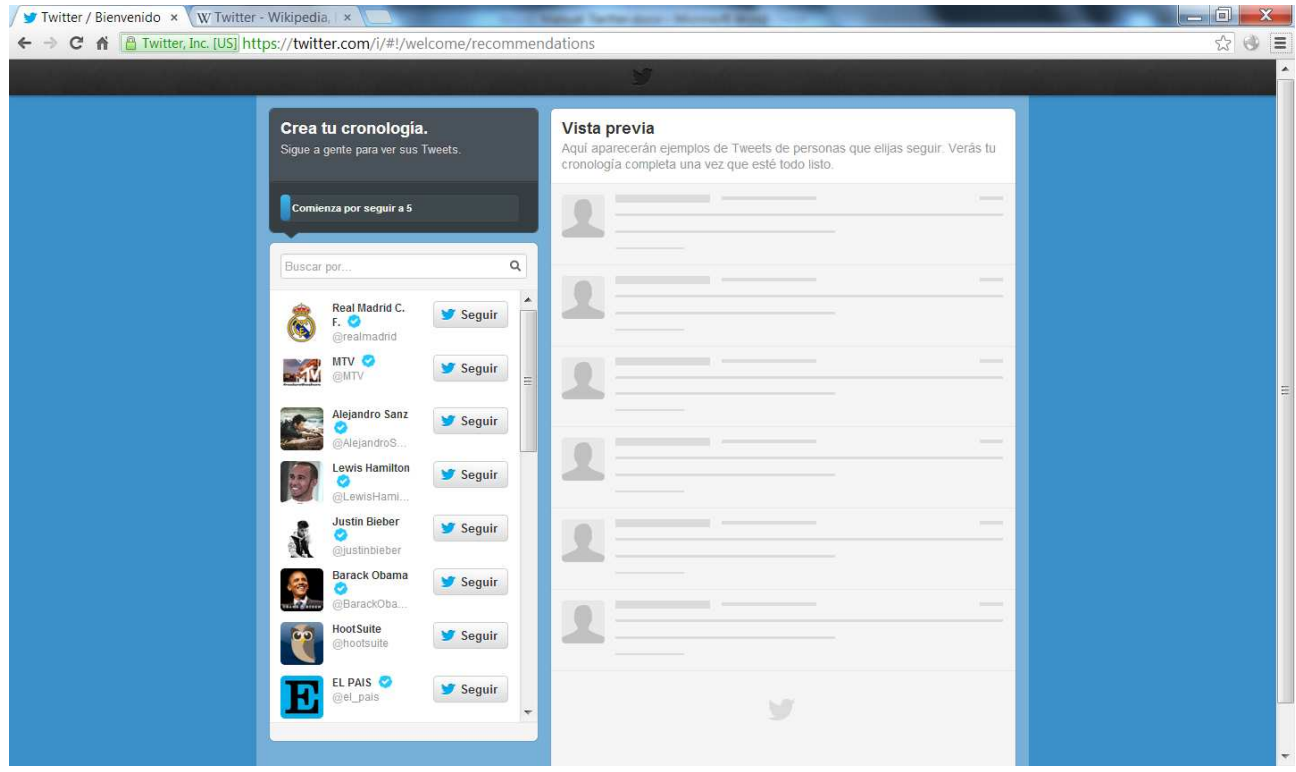

Para buscar a alguien introducimos una palabra en el buscador. En este caso vamos a introducir 'Arroyomolinos'.

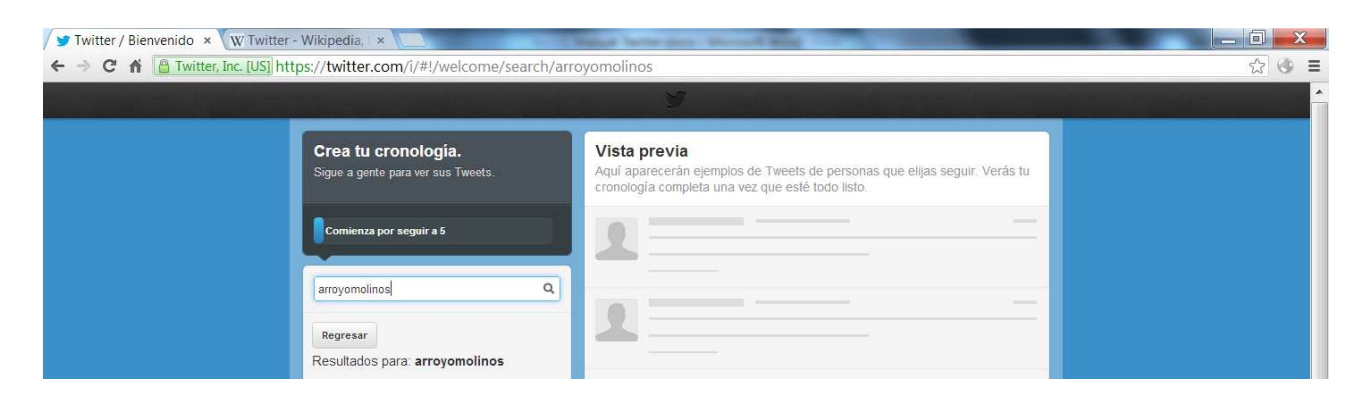

Pulsamos sobre la lupa, y nos salen los resultados encontrados con el fin de 'Seguir' gente:

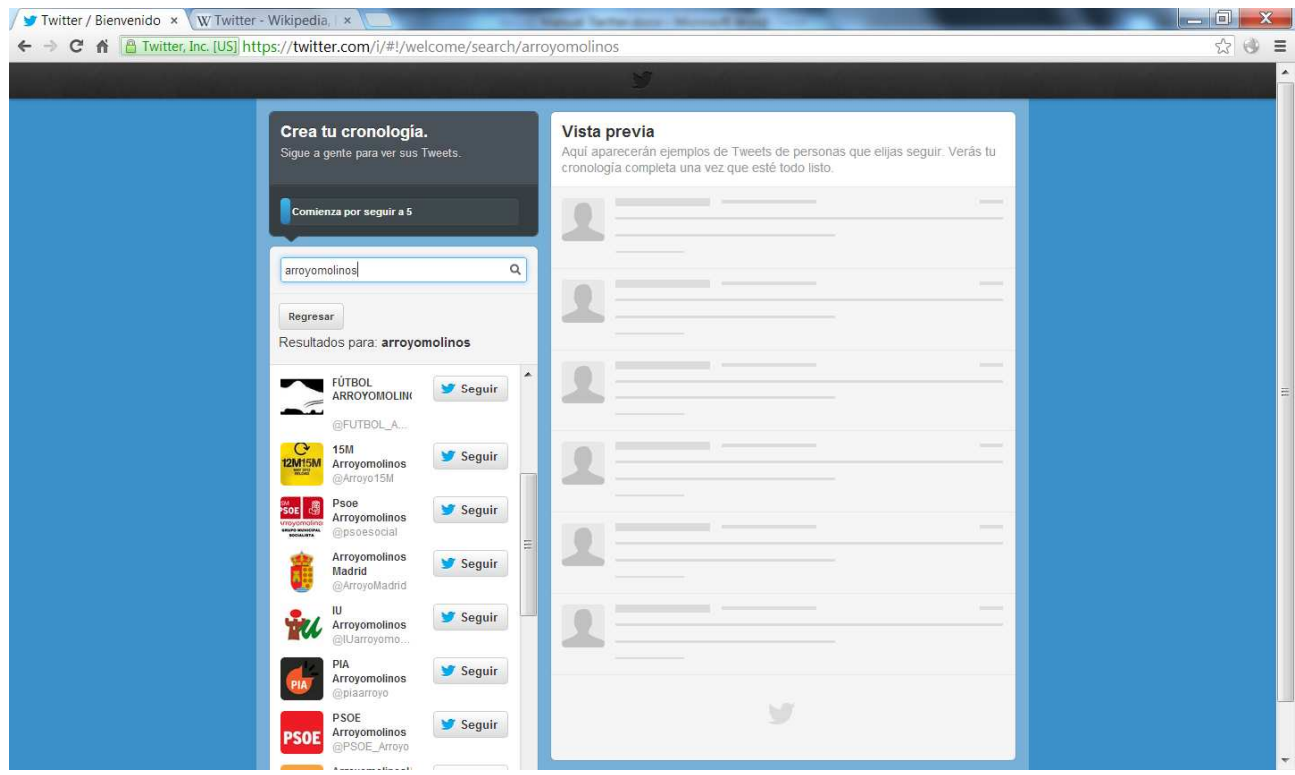

En el asistente el usuario creado para la plataforma de afectados va a seguir a los siguientes grupos.

- Izquierda Unida
- UPyD
- PIA
- PSOE
- Afectados por la hipoteca.
- Verdes Arroyomolinos
- 15M Arroyomolinos
- PP Arroyomolinos

Vosotros como afectados podéis añadirlos pero sobre todo tenéis que buscar 'Afectados Zarzalejo5' y luego pulsáis sobre 'Seguir'. Podéis añadir todos los que deseéis pero con que sigáis al usuario 'Afectados Zarzalejo 5' es suficiente ya que este retransmitirá los 'tweets' (mensajes SMS de internet) que sean importantes para la plataforma.

Hay dos maneras de avanzar las páginas del asistente a partir de aquí:

1. Rellenar todos los contactos que el te pide, y esperar que aparezca el botón siguiente:

2. Añadir sólo los contactos necesarios (recomendado) y pulsar sobre 'Omitir'.

Todos los pasos que a partir de aquí nos salgan para añadir más gente los iremos 'Omitiendo', siempre ir abajo y pulsa a 'Omitir'

Finalmente podemos elegir una foto para representar nuestro Perfil. Cuando terminamos, pulsamos sobre 'Listo'.

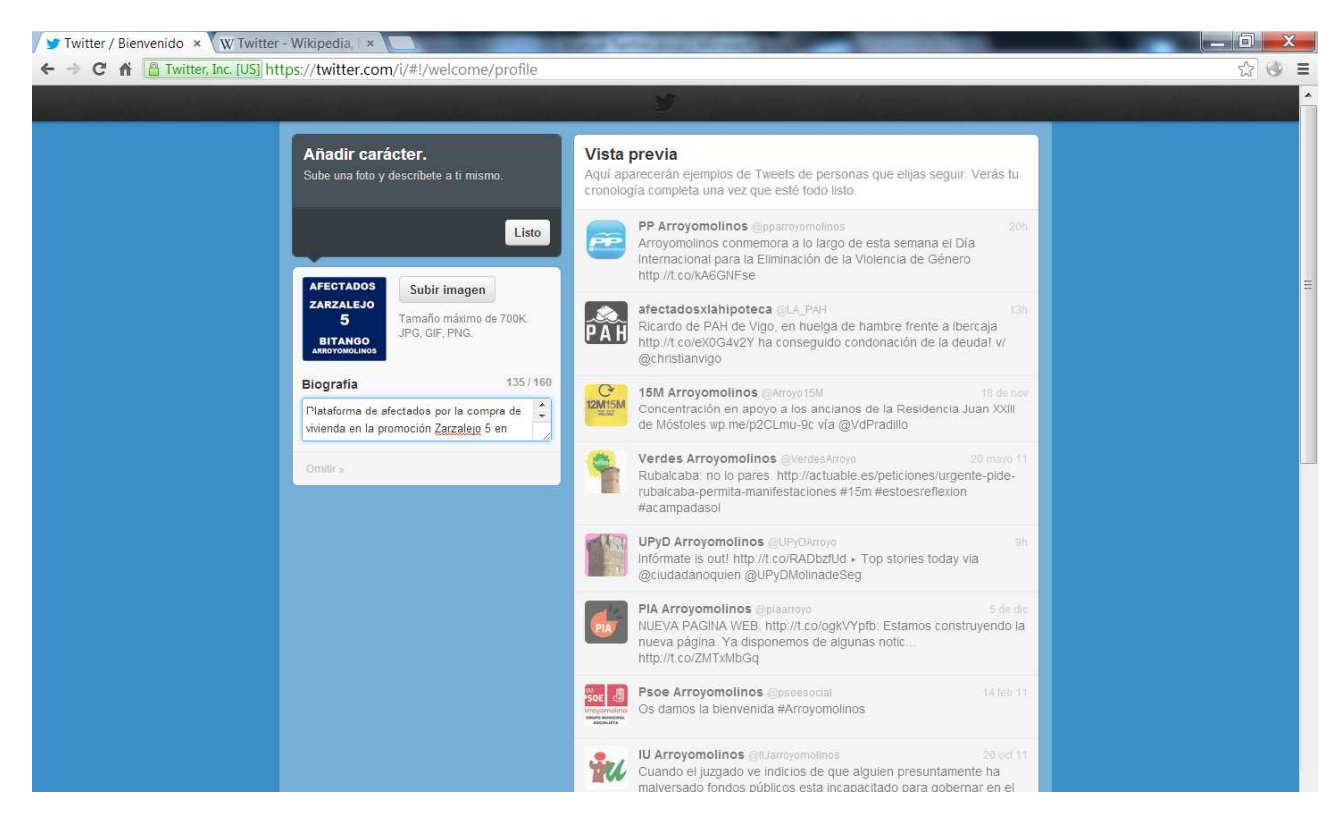

En el siguiente paso ya vemos la ventana principal pero debemos confirmar la cuenta. Para ello nos han enviado un email a la cuenta con la que nos registramos.

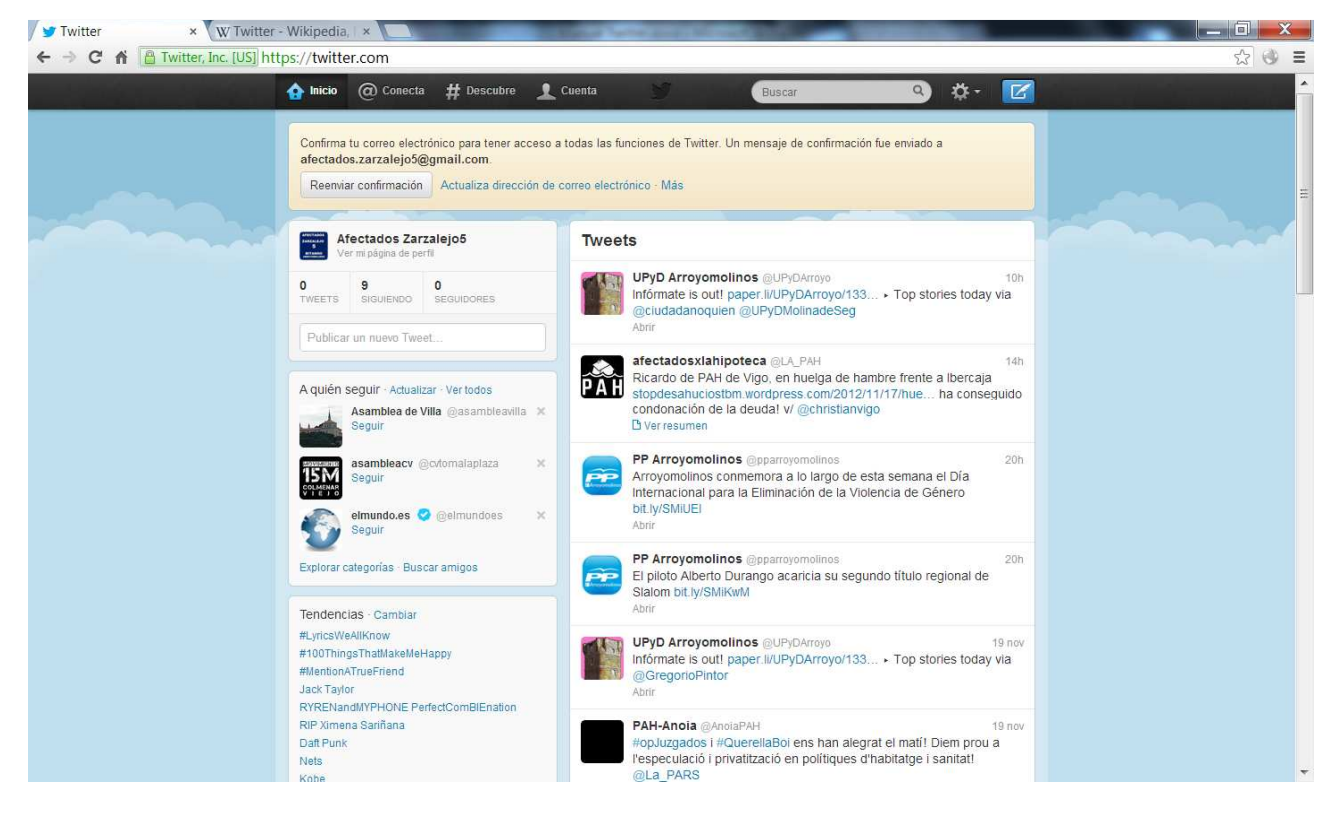

Nos vamos a nuestro correo y confirmamos la cuenta:

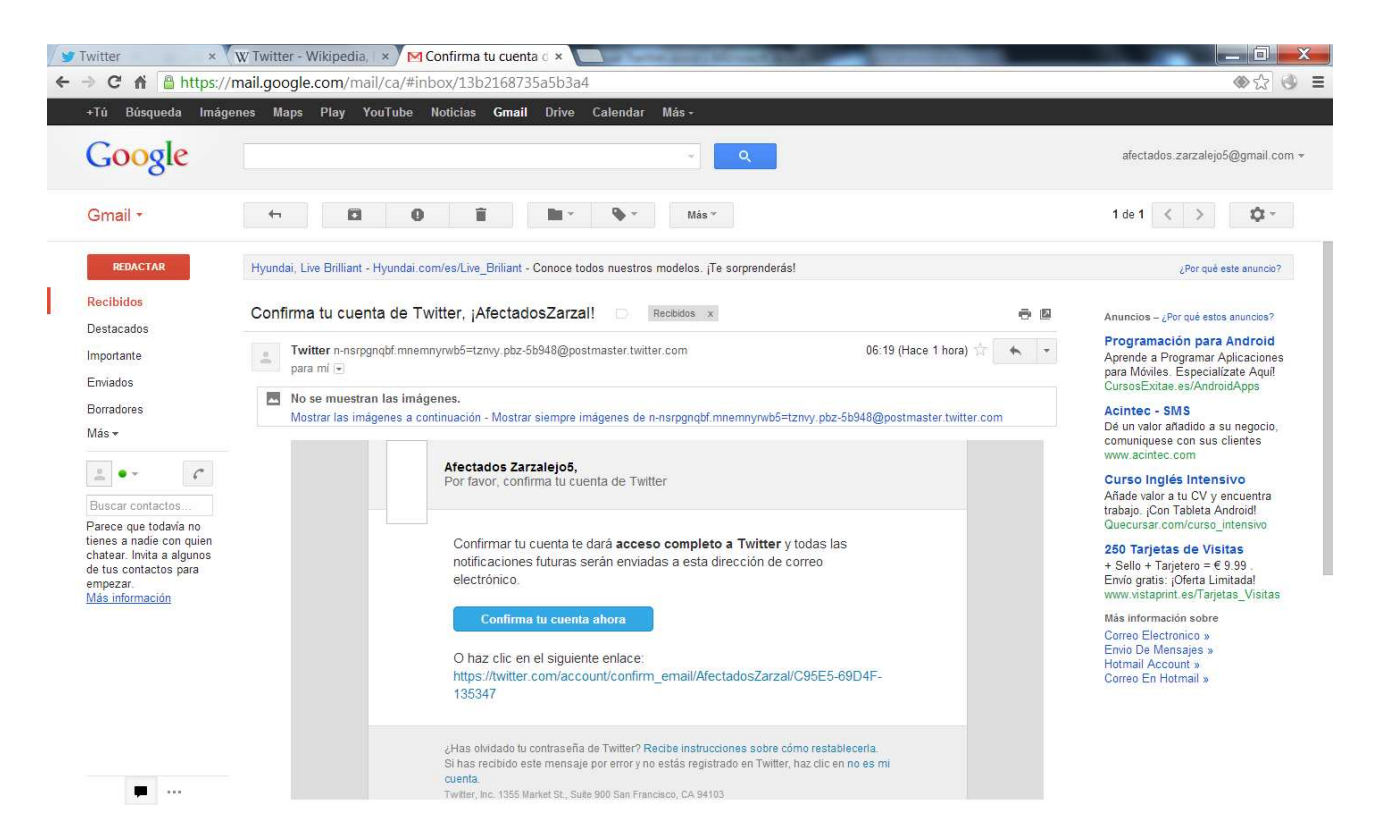

Es posible que pudiera error al confirmar la cuenta. Si os diera problemas esperar 10 minutos a que se sincronizen los datos y volver a confirmarla. Si aún así sigue el error iros a la ventana de twitter y pulsar sobre 'Reenviar Confirmación' y nuevamente intentáis confirmarla desde vuestro correo.

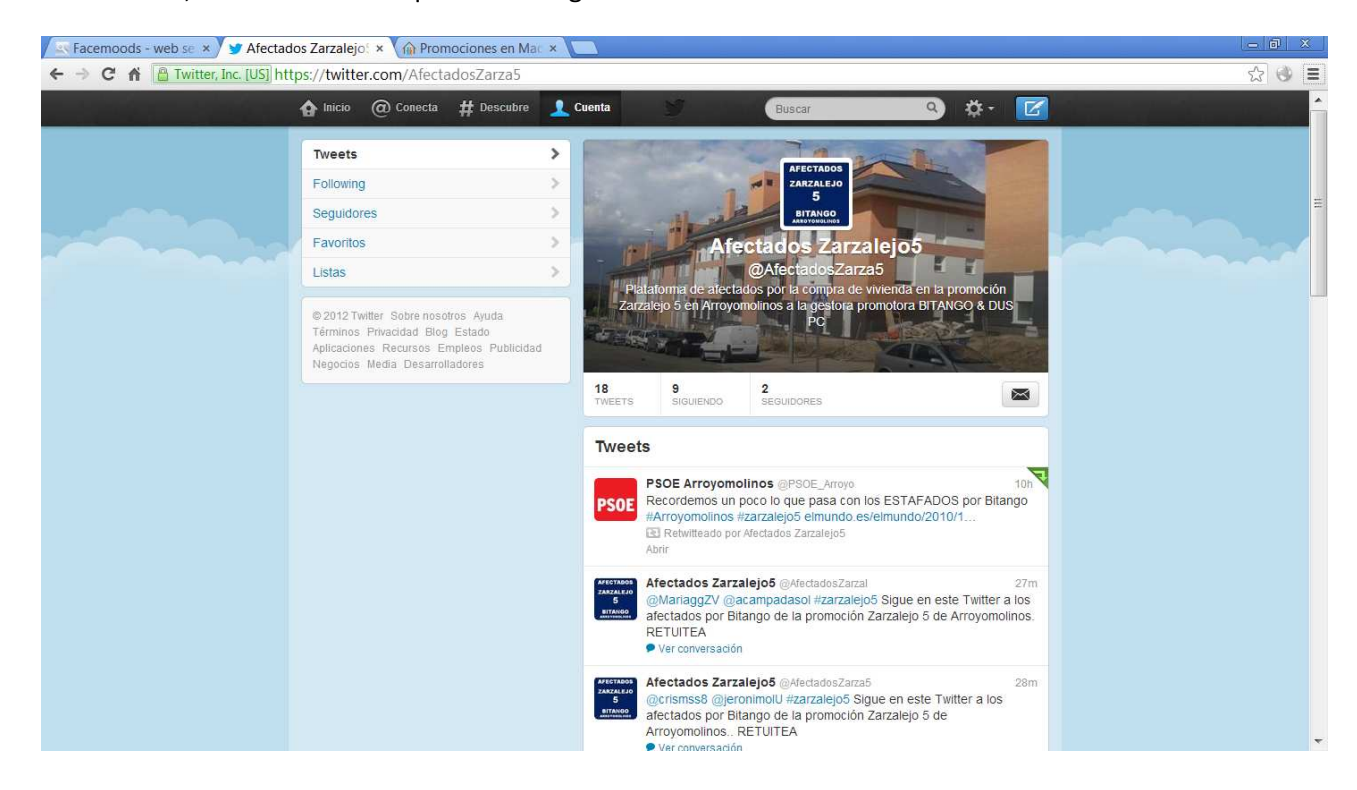

En definitiva, este es el twitter que debéis seguir: